### Estados electrónicos

Cuando te registras en Tu Banca Digital tienes acceso automático a tus estados de cuenta electrónicos por hasta 18 meses. Para obtener estados de cuenta electrónicos de periodos anteriores, puedes solicitarlos a través de la sección de Servicios para mis cuentas.

Para dejar de recibir el estado de cuenta en papel, debes completar los siguientes pasos:

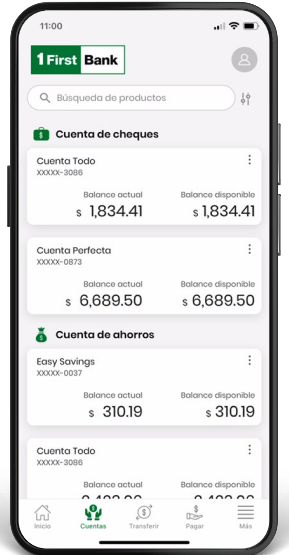

1. Ingresa a Tu Banca Digital a través del app o de la página web 1firstbank.com.

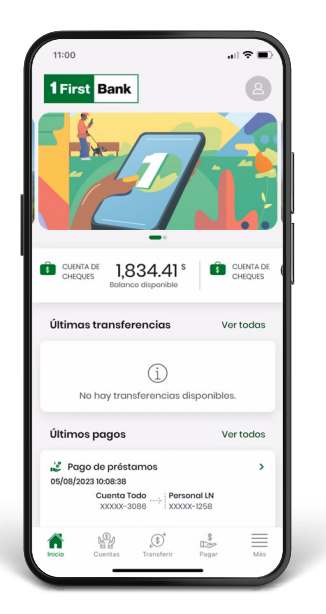

2. En el menú principal, presiona Cuentas. 3. Selecciona la cuenta y presiona los tres puntos (;) en la parte superior derecha de la cuenta escogida.

> Se abrirá una ventana, presiona Desactivar estado en papel.

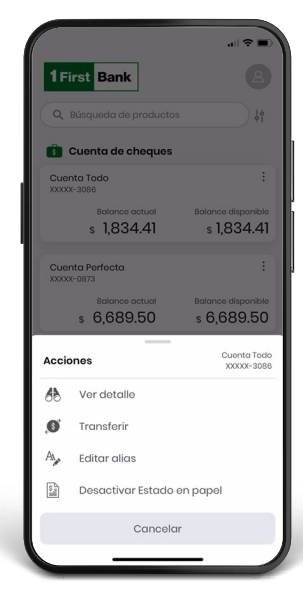

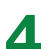

4. Se abrirá una nueva pantalla donde debes deslizar el botón hacia la derecha para desactivar estado en papel.

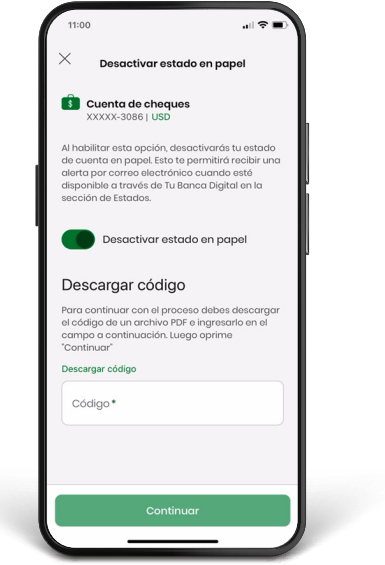

6.Ingresa el código recibido en el campo Código y presiona Continuar.

Recibirás una notificación diciendo La solicitud ha sido enviada con éxito.

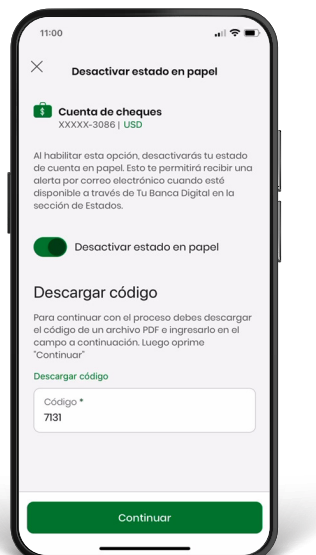

5. Una vez habilites la opción de Desactivar estado en papel, oprime el enlace Descargar código.

Se abrirá otra ventana con un PDF y el código.

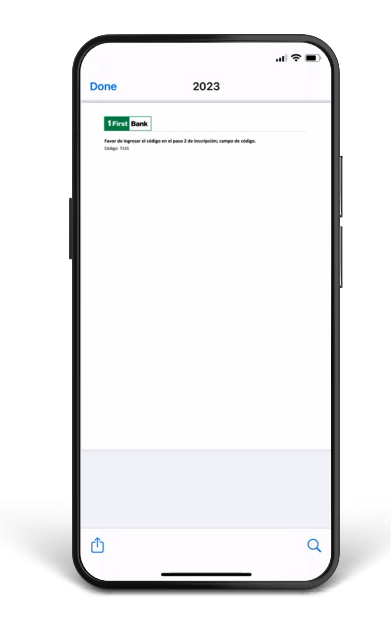

7. Para terminar, selecciona Continuar y sigue disfrutando de todo lo que ofrece Tu Banca Digital.

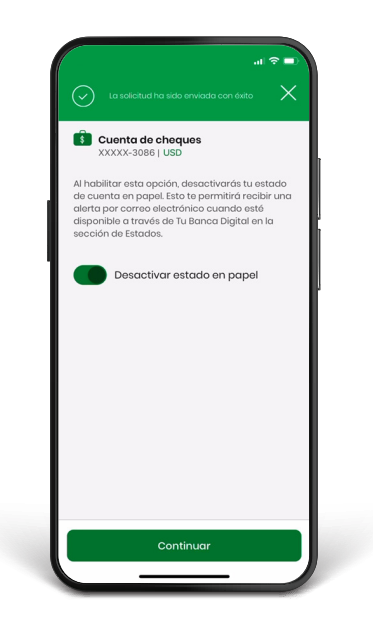

# **Notificaciones push**

# **1. Para habilitar las Notificaciones push:**<br>Luego de hacer login, ve al menú principal de la

página inicial y presiona Más seguido por Configurar.

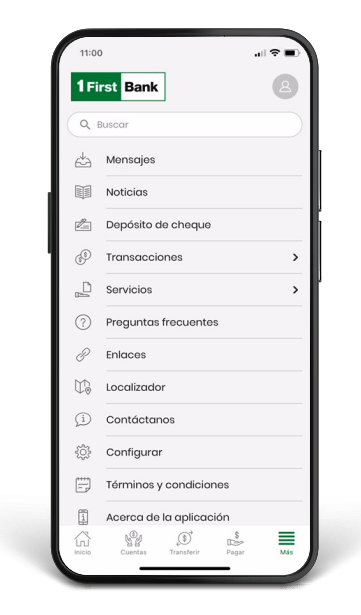

2. Desliza hacia la derecha el botón de Quiero<br>Pecibir notificaciones.

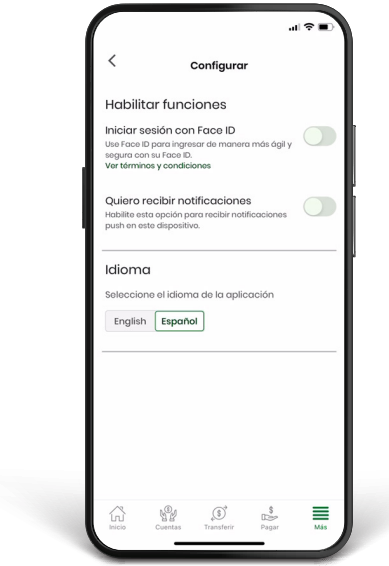

3. Te aparecerá una pantalla con el siguiente<br>3. mensaje ¿Desea activar notificaciones push en este dispositivo?

Presiona Aceptar.

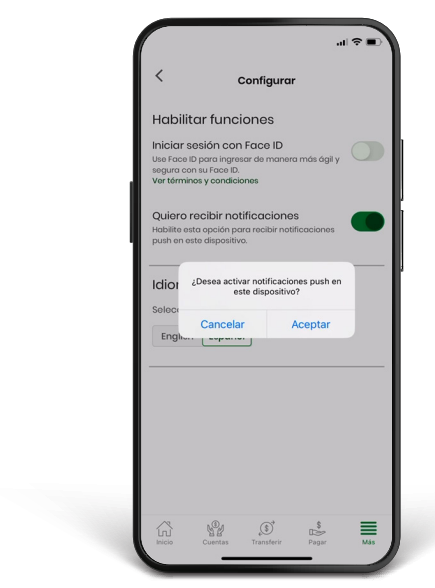

# Alertas

#### Para configurar las Alertas:

1. Presiona Administrar seguido por Alertas y Notificaciones.

2. Programa y selecciona la notificación Añadir Alerta. Luego, selecciona el tipo de notificación que quieres configurar: Balance Cuenta Débito o Transacciones de Cuenta.

Nota: Solo podrás configurar alertas desde la versión desktop.

#### Si seleccionaste Balance de Cuenta Débito

• Escribe una breve descripción sobre la alerta para tu referencia.

• Selecciona la cuenta a la que le programarás la alerta.

• Establece los parámetros de balance para recibir la alerta. Escoge entre: Cualquiera que sea el balance, Si el balance es menor de (cantidad) o, Si el balance es mayor de (cantidad).

• Seguido por la frecuencia con la que deseas recibir la notificación y cuándo deseas ponerle fin (si aplica).

- Escoge el canal por el cual deseas recibir la alerta.
- Verifica que todo esté correcto, presiona Guardar, y ¡listo! Verás un mensaje que dice Notificación procesada exitosamente.

Nota: Solo podrás configurar alertas desde la versión desktop.

#### Si seleccionaste Transacciones de Cuenta

- Escribe una breve descripción sobre la alerta para tu referencia.
- Selecciona la cuenta a la que le programarás la alerta.
- Establece los parámetros de la transacción para recibir la alerta. Escoge entre: Cualquier transacción, Si la transacción es menor de (cantidad) o, Si la transacción es mayor de (cantidad).
- Establece la frecuencia con la que deseas recibir la notificación y cuándo deseas ponerle fin (si aplica).
- Escoge el canal por el cual deseas recibir la alerta. \*Si seleccionas Notificaciones push, asegúrate de que hayas completado la configuración en la aplicación.
- Si todo está correcto, presiona Guardar, y ¡listo! Verás un mensaje que dice Notificación procesada correctamente.

Nota: Solo podrás configurar alertas desde la versión desktop.

# Sigue estos pasos y disfruta de Tu Banca Digital hoy mismo.

Visita una de nuestras

sucursales 1787.725.2511

Llama a

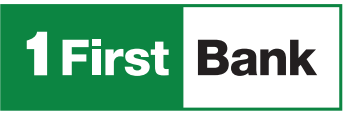

Todo está en uno

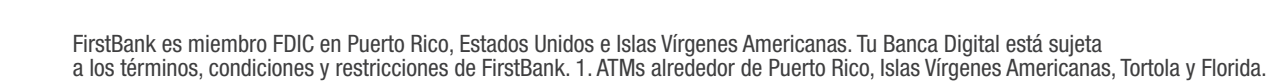

Visita una de más de 360 ATMs<sup>1</sup>

Accede

1firstbank.com